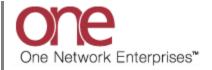

#### Introduction

This document provides a quick guide explaining how to configure Transportation related policies in the One Network System.

# **Configuring Transportation Related Policies**

- 1. Login to the One Network System.
- 2. Navigate to Transportation -> Policies. Three Policies options are available: Tracking Event Policies, Execution Policies and Distance Policies.

| one                   | 🏦 🊖 😂 🗛                  |                         |                     |                      |            | QASanity<br>QASanity User Administrator | ?       | 0        |
|-----------------------|--------------------------|-------------------------|---------------------|----------------------|------------|-----------------------------------------|---------|----------|
| Planning T            | ransportation Scheduling | Financials Order Mgmt   | Reports Contract Mg | ımt Administration   | Tools      | by Ship                                 | ment No | ٩        |
| 🟠 Dashboan            |                          |                         |                     |                      |            |                                         |         |          |
|                       | Pick Ready               |                         |                     |                      |            |                                         | Op      | otions 🛞 |
| Alert Sumn            | Intransit                |                         |                     | Shipment State Summa | ary Report |                                         |         | _ ق      |
|                       | Delivery Ready           |                         |                     |                      |            |                                         |         |          |
| Alert Na              | Delivered                | Total Alerts            |                     | State                | Count      |                                         |         | =        |
| Cancelle              | Multi Madal              | 2                       | <u>^</u>            | Draft                | 0          |                                         |         |          |
| Carrier R             | Multi Modal              | 1                       |                     | Awaiting             | 3          |                                         |         |          |
| Confirme              | Shipment Summary         | 4                       |                     | Tendered             | 0          |                                         |         |          |
| DS-Alert              | Client Shipment Summary  | 38                      |                     | Confirmed            | 0          |                                         |         |          |
| Delivery              |                          | 3                       | =                   | Pick Ready           | 0          |                                         |         |          |
| GH Move               | Search Shipments         | 1                       |                     | In-Transit           | 0          |                                         |         |          |
| Alert                 | Search Movements         |                         |                     | Arrived              | 0          |                                         |         |          |
| GH Move               |                          |                         |                     | Delivery Ready       | 0          |                                         |         |          |
| GH Shipr<br>Delivered | Non Controlled Shipments | Policies                |                     | Delivered            | 0          |                                         |         |          |
| GH Shipr              | Get Rate Quote           | 5                       |                     | Multi Modal          | 0          |                                         |         |          |
| GH Tend               | Rate Movement            | 3                       |                     |                      |            |                                         |         |          |
| GH Zero               |                          | Tracking Event Policies |                     |                      |            |                                         |         |          |
| Gary Del              | Policies 📕 🕨             | -                       |                     |                      |            |                                         |         |          |
| Gary Pick             |                          | Execution Policies      |                     |                      |            |                                         |         |          |
|                       |                          | Distance Policies       | -                   |                      |            |                                         |         | -        |

# **Configuring Tracking Event Policies**

- 1. Select Transportation -> Policies -> Tracking Event Policies.
- The Tracking Event Policies screen will be displayed. There are two tabs at the top of the screen: Movement Events and Shipment Events. The Movement Events tab lists those Tracking Events that would be available at the Movement level, and the Shipment Events tab lists those Tracking Events that would be available at the Movement level.

| Planni   | ing Transportation Scheduling     | Financials Order Mgmt Reports | Contract Mgmt Adm | inistration Tools | by Shipment No                           | ۶ |
|----------|-----------------------------------|-------------------------------|-------------------|-------------------|------------------------------------------|---|
|          | board 🖲 Tracking Event Policies 🖲 |                               |                   |                   |                                          |   |
|          | ent Events Shipment Events        |                               |                   |                   |                                          |   |
| S Filte  | rs (edit)<br>Event Type           | * Target Groups               | Custom Configured | Debrief Exception | Exception Code                           |   |
|          | 09-BK Prearranged appointment     | All                           | Yes               |                   | · · · · · · · · · · · · · · · · · · ·    | - |
|          | Activated for Tendering           | All                           | Yes               |                   | A 20                                     | E |
| ~        | Appointment Cancelled             | All                           | No                |                   | A 20                                     |   |
| ~        | Appointment Rescheduled           | All                           | No                |                   | A 20                                     |   |
| ~        | Appointment Scheduled             | All                           | No                |                   | A 20                                     |   |
| ~        | Appointment Scheduled - Delivery  | All                           | No                |                   | A 20                                     |   |
| ~        | Appointment Scheduled - Pickup    | All                           | No                |                   | A 10 10 10 10 10 10 10 10 10 10 10 10 10 |   |
| <b>v</b> | Arrived                           | All                           | No                |                   | A                                        |   |
| _        | Addressed and the second          |                               | N1-               | _                 | · · · ·                                  | - |

3. To define which Tracking Events that will be displayed in the list of available Tracking Events at the Movement level and at the Shipment level, set the checkboxes under the **Active** column by each desired Tracking Event.

Note – this will be the list of Tracking Events shown when the user selects the **Create Tracking Event** button on the **Movement Tracking** or **Shipment Tracking** screen.

| Plann   | ing Transportation Scheduling     | Financials Order Mgmt Reports | Contract Mgmt Adm | inistration Tools | by Shipment No                          | ۶        |
|---------|-----------------------------------|-------------------------------|-------------------|-------------------|-----------------------------------------|----------|
| 🏠 Dash  | board 🙁 Tracking Event Policies 🗷 |                               |                   |                   |                                         |          |
| Movem   | ent Events Shipment Events        |                               |                   |                   |                                         |          |
| 🔍 Filte | rs (edit)                         |                               |                   |                   |                                         |          |
| Active  | Event Type                        | * Target Groups               | Custom Configured | Debrief Exception | Exception Code                          |          |
|         | <sup>09</sup> Checkbox            | All                           | Yes               |                   | <b>P</b>                                | <u>^</u> |
|         | avaced for rendening              | All                           | Yes               |                   | A 200                                   | E        |
| ▼ ←     | Appointment Cancelled             | All                           | No                |                   | A 2 2 2 2 2 2 2 2 2 2 2 2 2 2 2 2 2 2 2 |          |
| ~       | Appointment Rescheduled           | All                           | No                |                   | <u> 2</u> ×                             |          |
| ~       | Appointment Scheduled             | All                           | No                |                   | A 2 2 2 2 2 2 2 2 2 2 2 2 2 2 2 2 2 2 2 |          |
| ~       | Appointment Scheduled - Delivery  | All 👻                         | No                |                   | <b>A</b> X                              |          |
| •       | Appointment Scheduled - Pickup    | All                           | No                |                   | A 20                                    |          |
| ~       | Arrived                           | All                           | No                |                   | <u> 2</u> ×                             |          |
| _       | Address of Barbara                | 1                             | A1-               | _                 | · · · ·                                 | •        |

- 4. The system comes with a group of pre-defined Tracking Events. To see the list of system-provided Tracking Events, press the New button. On the Create Movement Evt Config screen or the Create Shipment Evt Config screen, for the Event Type field, select the Standard Event Type option from the drop down list. The field next to this will then have a drop down list of the system-provided Tracking Events. When selecting one of these events from the drop down list, the fields for this event will be displayed and if they are required by the system or not.
- 5. Note for a system-provided Tracking Event, the user can define if they want a non-required field to be required by selecting the check box next to that field name under the **Required** column. If a field is required by the system, the user cannot make it optional. To configure the field to be displayed or not, select or unselect the check box for that field name under the **Active** column.

The user can configure the fields for a Tracking Event by Partner Type. To define the Partner Type, select one of the options from the **Target Groups** field drop down list.

- 6. The user can create custom Tracking Events and configure the required and optional fields for different Partners. These custom Tracking Events are meant to be information only and they will not execute any business logic when selecting that event.
- 7. To create a custom tracking event, press the **New** button.
- 8. The **Create Movement Evt Config** screen will be displayed (Note if selecting the **New** button from the Shipment tab, the **Create Shipment Evt Config** screen will be displayed).

| one                                            | 1            |                                                                             | QASanity 🔧 - 🕐 🔮 |
|------------------------------------------------|--------------|-----------------------------------------------------------------------------|------------------|
| Planning Trans                                 | sportation   | Scheduling Financials Order Mgmt Reports Contract Mgmt Administration Tools | by Shipment No   |
| 🟠 Dashboard 🛎 🛛 T                              | racking Ever | t Policies 🐨 🛛 Create Movement Evt Config 🏵                                 |                  |
| * Event Ty<br>* Target Grou<br>Enable For Clie | ups: My (    | om Event Type                                                               |                  |
| Name                                           | Active       | Required                                                                    |                  |
| Address                                        | ~            |                                                                             | ▲                |
| Estimated Arrival                              | ~            |                                                                             |                  |
| Location                                       | ~            |                                                                             |                  |
| Message                                        | ~            |                                                                             |                  |
| Special C                                      | ~            |                                                                             |                  |
| 4                                              |              |                                                                             | ×                |

- 9. For the **Event Type** field, select the **Custom Event Type** option from the drop down list, and enter a name for the custom Tracking Event in the text field next to the drop down list.
- 10. Select an option from the **Target Groups** drop down list to define who can view and operate on this custom Tracking Event. Options include: My Organization, Carrier Partners, Customer Partners, Supplier Partners, Carrier and Customer Partners, Carrier and Supplier Partners, All Partners, and All.

- 11. Select the fields you would like to be displayed for this custom Tracking Event by selecting the check box by the associated field name under the **Active** column. If you also want a field to be required, select the check box for that field under the **Required** column.
- 12. Press the **Submit** button to create the Custom Tracking Event.
- 13. A Movement or Shipment Tracking Event can be configured to raise an **Exception Request** in response to that event occurring. These **Exception Requests** can then be used by the Transportation Controlling Organization and the Carrier to capture details that justify the deviation from the standard, expected process.

Exceptions are events that occur that the Carrier would like to request exemption from so that the Carrier is not penalized accordingly. To associate an **Exception** with a Movement or Shipment event, the user must first create an **Exception Code** and then associate that code with a specific Movement or Shipment Tracking Event under the Tracking Event Policies screen. Once that Tracking Event is submitted by the Carrier, the associated **Exception** will be raised that the Hub can then view to see if they approve or deny the Carrier's exception request. An **Exception** can go thru various states which include: **Pending, Approved, Denied, Deferred**, and **Appealed**. Once A Carrier **Exception** is raised, it will start in the **Pending** state. The Hub can approve or deny the **Exception** which will move it to the **Approved** or **Denied** state. Denied Exceptions can be viewed by the Carrier who can appeal the denied **Exception** – these appealed **Exceptions** would move to the **Appealed** state. **Exception** until a later time – these deferred **Exceptions** would be moved to the **Deferred** state.

| 🟠 Dashboard  |                               |                                                                                                    | Contract Mgmt | Administration Tools            | GHPickup16                               |   |
|--------------|-------------------------------|----------------------------------------------------------------------------------------------------|---------------|---------------------------------|------------------------------------------|---|
|              | Tracking Event Policies       |                                                                                                    |               |                                 |                                          |   |
| Movement Ev  | vents Shipment Events         |                                                                                                    |               | Profile                         |                                          |   |
| 🔍 Filters (e | dit)                          |                                                                                                    |               | Organization                    |                                          |   |
|              | nt Type                       | * Target Groups                                                                                                    | Custom Config | Ent Role Types                  | Exception Code                           |   |
| 09-E         | 3K Prearranged appointment    | All                                                                                                    | Yes           | Sites                           | A 10 10 10 10 10 10 10 10 10 10 10 10 10 |   |
| Activ        | vated for Tendering           | All                                                                                                    | Yes           | Users                           | A 20 20 20 20 20 20 20 20 20 20 20 20 20 | 1 |
| Appo         | ointment Cancelled            | All                                                                                                    | No            | Roles                           | P1 83                                    |   |
| Appo         | ointment Rescheduled          | All                                                                                                    | No            | Items                           | <b>A</b> 8                               |   |
| Appo         | ointment Scheduled            | All                                                                                                    | No            | Partners 🕨                      | A 20                                     |   |
| Appo         | ointment Scheduled - Delivery | All 🗸                                                                                                    | No            | Partner Sites                   | A 20                                     |   |
| Appo         | ointment Scheduled - Pickup   | All                                                                                                    | No            | Regions And Lanes               | Accessorial Codes                        |   |
| Arriv        | ved                           | All                                                                                                    | No            | Carrier Groups<br>Transit Times | Appointment Codes                        |   |
|              | and a subsection              | le contra contra c | N-1           |                                 | Commodity Codes Exception Codes          |   |

14. To create an **Exception Code**, navigate to Administration -> Codes -> Exception Codes.

15. On the **Exception Codes** screen, enter the name for the exception in the **Exception Code Name** field and then press the **Add** button.

|                                                                      | QASanity 🔧 - 🕐 🔮 |
|----------------------------------------------------------------------|------------------|
| Transportation Scheduling Reports Contract Mgmt Administration Tools | by Shipment No   |
|                                                                      | ţ٣)              |
| * Exception Code Name: Delayed Exception Code Description:           |                  |
| Exception Code List                                                  |                  |
| Active? Name Description                                             | ×<br>•           |
|                                                                      | Close            |

16. To associate an **Exception Code** with a Tracking Event, navigate to Transportation -> Policies -> Tracking Event Policies.

17. To define a Tracking Event to raise an Exception Request when that event occurs, select the checkbox for the Debrief Exception for the specific event and enter the Exception Code under the Exception Code column. Press the Save button to save this setting. This can be defined for a Tracking Event at the Movement level using the related tab or at the Shipment level using its related tab.

| Tran         | sportation Scheduling Rep           | orts Contract Mgmt Administra | tion Tools           |                      | by Shipment No             |   |
|--------------|-------------------------------------|-------------------------------|----------------------|----------------------|----------------------------|---|
| 🟠 Dashi      | board 🛎 Tracking Event Policies 🛎 E | Exception Codes (#)           |                      |                      |                            |   |
|              | ent Events Shipment Events          |                               |                      |                      |                            |   |
| Filte Active | ers (edit)<br>Event Type            | * Target Groups               | Custom<br>Configured | Debrief<br>Exception | Exception Code             |   |
| <b>v</b>     | Customs Cleared                     | All                           | No                   |                      | <br>▶ ≫                    | - |
| ~            | Customs Hold                        | All                           | No                   |                      | ×                          |   |
| <b>v</b>     | Customs Submitter                   | ovement Event                 | Yes                  | Cł                   | neckbox for Exception      |   |
| •            | Delayed                             |                               | Yes                  |                      | A 8                        |   |
| ~            | Delayed                             | All                           | Yes                  |                      | Delayed Exception Code 🔑 % |   |
| ~            | Delivered                           | All                           | Yes                  |                      |                            | = |
| •            | Delivery Not Completed              | All                           | No                   |                      | Exception Code             | - |
| ~            | Departed                            | All                           | No                   |                      | Exception Code             |   |
| •            | ETA                                 | All                           | Yes                  |                      | A 22                       |   |
| •            | En Route                            | All                           | No                   |                      | A 20                       |   |
| •            | Equipment Booked                    | All                           | No                   |                      | A 22                       |   |
| ~            | Equipment Loaded                    | All                           | No                   |                      | <u> 2</u> ×                |   |

18. When this exception-defined Tracking Event is added by the Carrier, an Exception will be raised. The Hub can view these Exceptions by navigating to Tools -> Exceptions -> Pending. The Hub can also view Exceptions by their State by navigating to Tools -> Exceptions -> State Summary or by navigating to Tools -> Exceptions -> Search Exceptions.

| Tran    | sportation Scheduling Rep            | orts Contract Mgmt / | Administratio | on  | Tools            |        |                      |         |        |            | by Shipm | ent No |
|---------|--------------------------------------|----------------------|---------------|-----|------------------|--------|----------------------|---------|--------|------------|----------|--------|
| 🏠 Dashi | board 🙁 Exception Codes 🙁 Tracking I | Event Policies 🗵     |               |     | Alerts Inbox     |        |                      |         |        |            |          |        |
| Movem   | ent Events Shipment Events           |                      |               |     | Alerts Subscrip  | otions |                      |         |        |            |          |        |
| 🔻 Suc   | cessfully Saved                      |                      |               |     | Exceptions       | Þ      | Pending              |         |        |            |          |        |
| 🔍 Filte | ers (edit)                           |                      | Feedback      |     | Approved         |        |                      |         |        |            |          |        |
| Active  | Event Type                           | * Target Groups      |               | Cus | Publish Messag   | ge -   | Denied               |         | n Code |            |          |        |
|         | 09-BK Prearranged appointment        | All                  | •             | Yes | Upload           | Þ      | Deferred<br>Appealed |         |        | <i>P</i> × |          |        |
|         | Activated for Tendering              | All                  | •             | Yes | UIPolicies       |        | Search Exc           | entions |        | A 10       |          |        |
| ~       | Appointment Cancelled                | All                  | •             | No  | Integration Poli | sies   | State Summ           |         |        | A 22       |          |        |
| 7       | Appointment Rescheduled              | All                  | -             | No  |                  |        |                      |         | ,      | <i>P</i> × |          |        |
| 7       | Appointment Scheduled                | All                  | •             | No  |                  |        |                      |         |        | <i>P</i> × |          |        |
| ~       | Appointment Scheduled - Delivery     | All                  | -             | No  |                  |        |                      |         |        | <i>P</i> × |          |        |
| ~       | Appointment Scheduled - Pickup       | All                  | -             | No  |                  |        |                      |         |        | <i>P</i> × |          |        |
| ~       | Arrived                              | All                  | •             | No  |                  |        |                      |         |        | <u> </u>   |          |        |
| ~       | Attempted Delivery                   | All                  | •             | No  |                  |        |                      |         |        | <i>P</i> × |          |        |
| ~       | Available for Delivery               | All                  | •             | No  |                  |        |                      |         |        | <b>A</b>   |          |        |
| _       | Confirmed                            | Carrier Partners     | -             | Yes |                  |        |                      |         |        | <i>P</i> × |          |        |

19. For pending Exceptions, the Hub can either approve the Exception if he is okay with it or he can deny it if he does not agree with it or he can defer it and look at it at a later time. The Carrier has a similar view of these Exceptions and can view Exceptions that the Hub denied and for denied exceptions, he can appeal them. The Hub would then see these under the Appealed state. The following screen shot shows a Pending Exception that was raised when the Carrier added a Delayed Tracking Event at the Movement level. Select the link exception number under the Detail column to go to the details of the Exception in order to perform an action.

| ransport    | <br>-        | ports Contra    | ct Mgmt Adm  | inistration | Tools                       |                            |                      | by Shipment         | t No    |
|-------------|--------------|-----------------|--------------|-------------|-----------------------------|----------------------------|----------------------|---------------------|---------|
| Dashboard ( |              |                 |              |             |                             |                            |                      |                     |         |
| Detail      | Shipment Evt | Movement        | Movement Evt | Event Type  | Requested Exception<br>Code | Approved<br>Exception Code | Carrier              | Shipment Originator | State   |
| 2392        |              | M-TestShipment1 | 40700505     | Delayed     | Delayed Exception Code      |                            | One Buelow Transport |                     | Pending |
|             |              |                 |              |             |                             |                            |                      |                     |         |
|             |              |                 |              |             |                             |                            |                      |                     |         |

20. On the **Exception Details** screen, the Hub can select an action such as **Approve** or **Deny**. The Hub can also add a comment that can be viewed by the Carrier by selecting the **Add** button in the **Comments** section and then can save that comment by pressing the **Add Comment** button on the bottom of the screen.

| ne 🛛 🏦                               | 🚖 🕏 陸              |               |                                                  |        |                       |                   | QA Sa<br>QASanity User Administr | rator 🔧 - 🤇   | ?             |
|--------------------------------------|--------------------|---------------|--------------------------------------------------|--------|-----------------------|-------------------|----------------------------------|---------------|---------------|
| ransportation Sc                     | heduling Reports   | Contract Mgmt | Administration                                   | Tools  |                       |                   |                                  | by Shipment   | No            |
| Dashboard 🗷 Pending 🗷                | 2392 🗷             |               |                                                  |        |                       |                   |                                  |               |               |
| Exception No: 2                      | ,392               |               |                                                  |        | Moveme                | ent: M-TestShipme | ent1                             |               |               |
| State: P                             |                    |               |                                                  |        |                       | Evt: 40700505     |                                  |               |               |
| Submission Date: 1                   | 0/1/12 2:13 AM EDT |               | Carrier Org: One Buelow Transport                |        |                       |                   |                                  |               |               |
| Response Deadline:<br>Response Date: |                    |               | Requested Exception Code: Delayed Exception Code |        |                       |                   |                                  |               |               |
| Response Date.                       |                    |               |                                                  |        | Approved Exception Co | Jue.              |                                  |               |               |
| Comments                             |                    |               |                                                  |        |                       |                   |                                  |               |               |
| Action Taken                         | Comment            |               | Commentin                                        | g User | Date                  |                   | -                                |               |               |
| No data found                        |                    |               |                                                  |        |                       |                   |                                  |               |               |
|                                      |                    |               |                                                  |        |                       | 🕒 Add             |                                  |               |               |
|                                      |                    |               |                                                  |        |                       |                   |                                  |               |               |
|                                      |                    |               |                                                  |        |                       |                   |                                  |               |               |
|                                      |                    |               |                                                  |        |                       |                   |                                  |               |               |
|                                      |                    |               |                                                  |        |                       |                   |                                  |               |               |
|                                      |                    |               |                                                  |        |                       |                   |                                  |               |               |
|                                      |                    |               |                                                  |        |                       |                   |                                  |               | Deny          |
|                                      |                    |               |                                                  |        |                       |                   |                                  |               |               |
|                                      |                    |               |                                                  |        |                       | Δ                 | vailable actions                 |               | Anna          |
|                                      |                    |               |                                                  |        |                       | A                 | vailable actions                 | $\rightarrow$ | Appro         |
|                                      |                    |               |                                                  |        |                       | А                 | vailable actions                 |               |               |
|                                      |                    |               |                                                  |        |                       | A                 | vailable actions                 | Add Comment   | Canc<br>Defer |

21. After performing one of the actions, the state of the **Exception** will change accordingly.

| one   🏦 🚖                              | 💋 💺                          |                    |                             |                                                               | QA Sanity<br>QASanity User Administrator |             | 2 🙆       |
|----------------------------------------|------------------------------|--------------------|-----------------------------|---------------------------------------------------------------|------------------------------------------|-------------|-----------|
| Transportation Schedu                  | uling Reports                | Contract Mgmt Adm  | inistration Tools           |                                                               | -                                        | by Shipment | No 👂      |
| Dashboard 🗷 Pending 🗷 23               | 92 ×                         |                    |                             |                                                               |                                          |             |           |
| Record was updated success             | sfully                       | State of exception |                             |                                                               |                                          |             | 8         |
| Exception No: 2,392                    |                              |                    |                             | Movement: M-TestShip                                          | oment1                                   |             |           |
| State: Appro<br>Submission Date: 10/1/ |                              |                    |                             | Movement Evt: 40700505                                        |                                          |             |           |
| Response Deadline:                     | 12 2:13 AM EDT               |                    |                             | Carrier Org: One Buelo<br>Requested Exception Code: Delayed E |                                          |             |           |
| Response Date: 10/1/                   | 12 2:24 AM EDT               |                    |                             | Approved Exception Code: Delayed E                            |                                          |             |           |
|                                        |                              |                    |                             |                                                               |                                          |             |           |
| Comments                               |                              |                    |                             |                                                               | _                                        |             |           |
| Action Taken<br>Add Comment            | Comment<br>Agree with delaye | d problem          | Commenting User<br>QASanity | Date<br>10/1/12 2:22 AM EDT                                   |                                          |             |           |
| Add Comment                            | Agree with delaye            | a problem          | QASamity                    | 0 Add                                                         | 4                                        |             |           |
|                                        | - 1                          |                    |                             |                                                               | ·                                        |             |           |
|                                        |                              | Comment added and  | d Approve action cel        | acted                                                         |                                          |             |           |
|                                        |                              | Comment added and  | a Approve action ser        | ected                                                         |                                          |             |           |
|                                        |                              |                    |                             |                                                               |                                          |             |           |
|                                        |                              |                    |                             |                                                               |                                          |             |           |
|                                        |                              |                    |                             |                                                               |                                          |             |           |
|                                        |                              |                    |                             |                                                               |                                          |             |           |
|                                        |                              |                    |                             |                                                               | A                                        | dd Commen   | Actions • |

## **Configuring Execution Policies**

- 1. Select Transportation -> Policies -> Execution Policies.
- 2. The **Execution Policies** screen will be displayed.

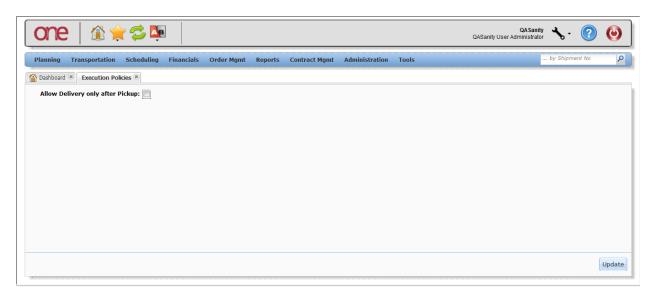

- 3. On the screen, there is a Policy named "Allow Delivery only after Pickup". If set, this Policy will enforce that a **Pickup** action has to be done on a Movement/Shipment prior to performing a **Delivered** or **Ready for Delivery** action.
- 4. To set this Policy, select the checkbox next to the Policy name and then press the **Update** button. A success message will be displayed.

| one î 🚖 ኞ 📭 🛛                                                            |                       |               |                |       | QASanity<br>QASanity User Administrator | ∿∙               | ۲      |
|--------------------------------------------------------------------------|-----------------------|---------------|----------------|-------|-----------------------------------------|------------------|--------|
| Planning Transportation Scheduling Financial                             | ls Order Mgmt Reports | Contract Mgmt | Administration | Tools |                                         | . by Shipment No | P      |
| Dashboard R     Execution Policies R     Record was updated successfully | Success message       |               |                |       |                                         |                  | 8      |
| Allow Delivery only after Pickup:                                        | ckbox                 |               |                |       | Update bu                               | tton             | Update |

5. With this Policy set, if the user then tries to perform a **Delivered** or **Ready for Delivery** action prior to having done a **Pickup** action, the system will display an error message stating "Delivery/Delivery Ready action cannot be performed without Pickup action".

## **Configuring Distance Policies**

- 1. Select Transportation -> Policies -> Distance Policies.
- 2. The **Distance Policies** screen will be displayed.

|                               | -                          | order Mgmt Reports | Contract Mgmt | Administration | Tools                          |                    | by S             | Shipment No             |   |
|-------------------------------|----------------------------|--------------------|---------------|----------------|--------------------------------|--------------------|------------------|-------------------------|---|
| Distance Policies             | <u>c</u>                   |                    |               |                |                                |                    |                  |                         |   |
| -                             | e Beliveau Enterprises     |                    |               |                |                                |                    |                  |                         |   |
| * Default Distance Source: PC |                            | *                  |               |                |                                |                    |                  |                         |   |
| * Default Distance Type: Sho  | ortest 🗸                   |                    |               |                |                                |                    |                  |                         |   |
|                               |                            |                    |               |                |                                |                    |                  |                         |   |
| * Default Location Basis: Zip | p/Postal,Lat-Long,City-Sta | te 💌               |               |                |                                |                    |                  |                         |   |
| * Default Location Basis: Zip | o/Postal,Lat-Long,City-Sta | te 🔻               |               |                |                                |                    |                  |                         |   |
| * Default Location Basis: Zip | o/Postal,Lat-Long,City-Sta | te 🗸               |               |                |                                |                    |                  |                         |   |
|                               | o/Postal,Lat-Long,City-Sta | te 🗸               | J. From       | <b>Э</b> , То  | . Over                         | Jistance<br>Source | Distance<br>Type | <b>e</b> Location Basis |   |
| Distance Policy Overrides     |                            |                    | der From      | <i>9</i> , То  | Jover<br>Dimensi Veight        | Jistance<br>Source | Jistance<br>Type |                         |   |
| Distance Policy Overrides     |                            |                    | of From       | <i>S</i> , То  | Over<br>Dimensi Over<br>Weight | Jistance<br>Source | Jistance Type    |                         | _ |
| Distance Policy Overrides     |                            |                    | 🦉 From        | <b>8</b> , То  | Over<br>Dimensi Over<br>Weight | Distance<br>Source | Jistance<br>Type |                         | _ |
| Distance Policy Overrides     |                            |                    | n From        | <b>2</b> , Το  | Over<br>Dimensi Over<br>Weight | Distance<br>Source | Jistance<br>Type |                         | _ |

3. The **Distance Polices** screen allows the user to customize the distance calculations for the system to use based on Shipment/Movement characteristics. For example, the user can add rules to say that all hazardous Shipments should use practical route mileage, even when the default mileage is computed using shortest route.

4. At the top of the screen, the default settings are defined – these are required fields. The fields include: "Default Distance Source" such as "PC Miler" or "Mile Maker", the "Default Distance Type" such as "Practical", "Shortest", etc. and the "Default Location Basis" such as "City-State, Zip/Postal, Lat-Long", etc.

Note – PC Miler and Mile Maker are third-party tools that the system uses to calculate postal codeto-postal code distances in the United States, Canada and Mexico.

| anning Transportation                                                                 | Scheduling Financials      | Order Mgmt Reports | Contract Mgmt | Administration | Tools                      |                              | GHPic            | kup16                  |
|---------------------------------------------------------------------------------------|----------------------------|--------------------|---------------|----------------|----------------------------|------------------------------|------------------|------------------------|
| ashboard 🗵 Distance Polic                                                             | ies 🗵                      |                    |               |                |                            |                              |                  |                        |
| * Default Distance Source:<br>* Default Distance Type:                                | Shortest 🗸                 | · -                | Default       | settings       |                            |                              |                  |                        |
|                                                                                       | Zip/Postal,Lat-Long,City-S | tate 🗸             |               |                |                            |                              |                  |                        |
| Distance Policy Overrides                                                             | Zip/Postal,Lat-Long,City-S |                    | 🍠 From        | 🛃 То           | Jover Dimensi Veig         | r de Distance<br>Source      | Jistance         | Justice Location Basis |
| * Default Location Basis:<br>Distance Policy Overrides<br>Priority <i>P</i> Equipment |                            |                    | I From        | 🍠 То           | Jover Over<br>Dimensi Veig | r<br>Jht Source              | Jistance<br>Type | Justication Basis      |
| Distance Policy Overrides                                                             |                            |                    | n From        | <i>2</i> , To  | I Over<br>Dimensi Weig     | r<br>Jht <sup>J</sup> Source | Jistance<br>Type |                        |
| Distance Policy Overrides                                                             |                            |                    | I From        | <i>9</i> , To  | Junensi Junensi Kele       | r Distance<br>Source         | Jistance<br>Type |                        |

5. On the bottom of the screen under the **Distance Policy Overrides** section, the user can set override settings based on Equipment, Commodity Code, From (Country), To (Country), Hazard Class, Over Dimension (Y/N) and Over Weight (Y/N) and then the corresponding Distance Source, Type and Location Basis.

6. To create a **Distance Policy Override** setting, press the **Add** link and enter information in each of the desired, editable fields (Note - these editable fields have a pencil symbol).

Note – all these settings do not need to be entered; the user can leave any setting blank.

For each of these override settings, the user also needs to specify its Priority. Priority Numbers must be unique (e.g. 1, 2, 3, etc. with 1 being treated as the highest priority). If multiple overrides apply, the system will use the one with the highest priority.

| one   🏦 🚖                                                                                                    | 💋 🍢                     |                         |               |                |                                    | QASanity User A    | QA Sanity<br>Administrator | • ?                 | (      |
|----------------------------------------------------------------------------------------------------|-------------------------|-------------------------|---------------|----------------|------------------------------------|--------------------|----------------------------|---------------------|--------|
| Planning Transportation S                                                                                                    | Scheduling Financials O | rder Mgmt Reports       | Contract Mgmt | Administration | Tools                              |                    | GHPic                      | kup16               | _      |
| Dashboard 🙁 Distance Policies                                                                                                   |                         |                         |               |                |                                    |                    |                            |                     |        |
| * Organization: • * Default Distance Source: • * Default Distance Type: • * Default Location Basis: 2 Distance Policy Overrides | Shortest 🗸              | •<br>olicy Overrides se | ection        |                |                                    |                    |                            |                     |        |
| niority nicy overhees                                                                                                    | Commodity Code          | 🛃 Hazard Class          | 🧷 From        | 🍠 То           | 🖉 Over<br>Dimensi 🍠 Over<br>Weight | Jistance<br>Source | Jistance Type              | & Location<br>Basis |        |
|                                                                                                    |                         |                         |               |                |                                    |                    | Add                        | d link              | ()<br> |
|                                                                                                    |                         |                         |               |                |                                    |                    |                            |                     | 5      |

7. Once the information has been entered, press the **Save** button to save the Default and Override settings.